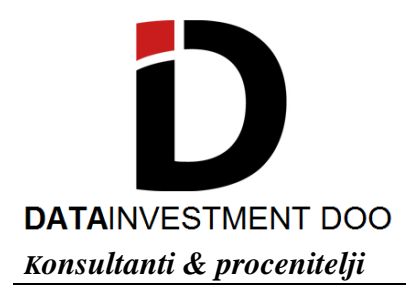

# **UPUTSTVO ZA KORIŠĆENJE MAPE NEPOKRETNOSTI**

Na mapi nepokretnosti prikazani su podaci sa sajta RGZ (Republičkog geodetskog zavoda) i iz baze podataka "Data Investment". Podaci RGZ predstavljaju informacije iz ugovora o prometu nepokretnosti, a podaci iz baze podataka "Data Investment" su podaci iz izvršenih procena vrednosti nepokretnosti. Podaci RGZ-a su javnog karaktera, iz Registra prometa nepokretnosti (RPN). Svi prometi su prikazani grafički, geopozicioniranjem, na mapi Republike Srbije.

Za prikaz prometa nepokretnosti potrebno je izabrati sledeće parametre: izvor podataka, vremenski period prometovanja nepokretnosti, lokaciju i vrstu nepokretnosti.

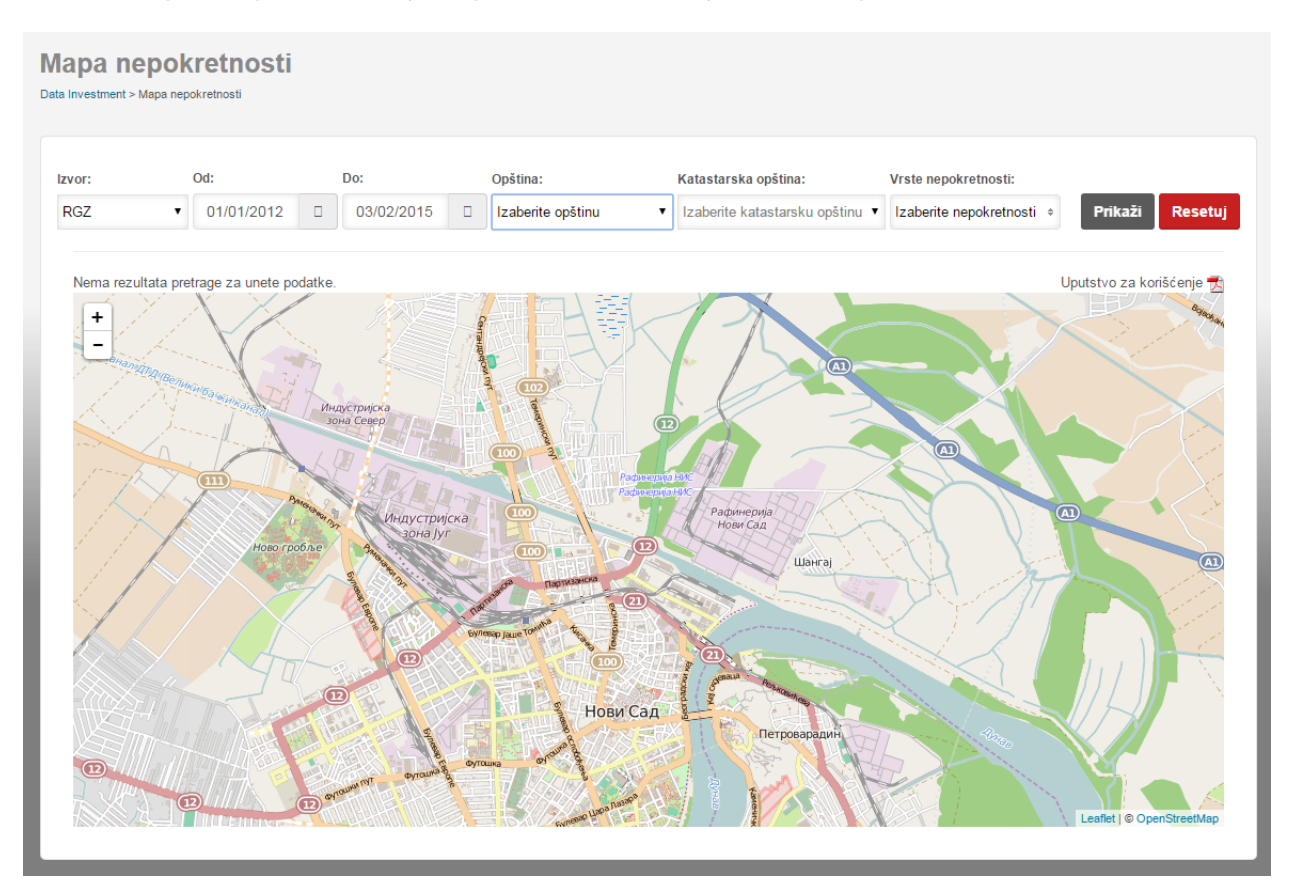

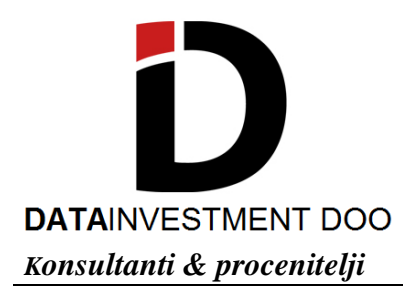

## **1. Izbor izvora podataka**

Prvi padajući meni, "Izvor" daje mogućnost izbora izvora podataka (Republički geodetski zavod ili baza podataka "Data Investment").

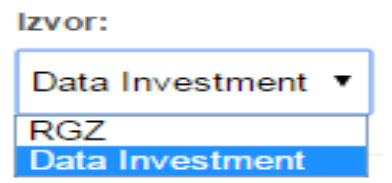

## **2. Izbor perioda**

Prilikom izbora vremenskog perioda kojim će se ograničiti broj prometa i procena vrednosti nepokretnosti potrebno je uneti početni datum u padajućem meniju "od" i završni datum u padajućem meniju "do". Podaci iz baze podataka "DataInvestment" sadrže informacije o procenama vrednosti počev od 01.01.2014., baš kao i informacije iz Registra prometa nepokretnosti.

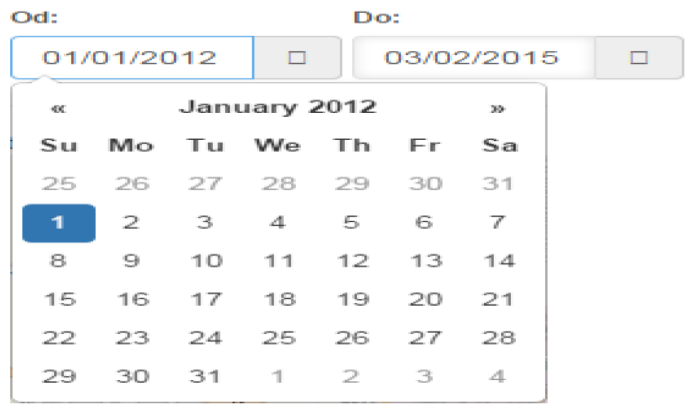

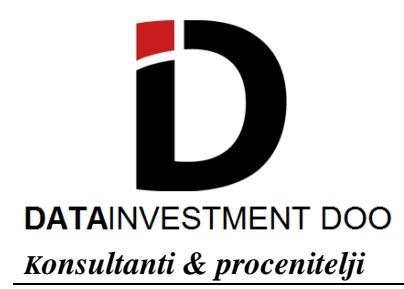

# **3. Izbor lokacije**

Prvi padajući meni "opština" daje izbor opštine na teritoriji Srbije (prema upravnoadministrativnoj podeli). Sledeći padajući meni "katastarska opština" odnosi se na izbor katastarske opštine (prema podeli RGZ) unutar prethodno izabrane opštine.

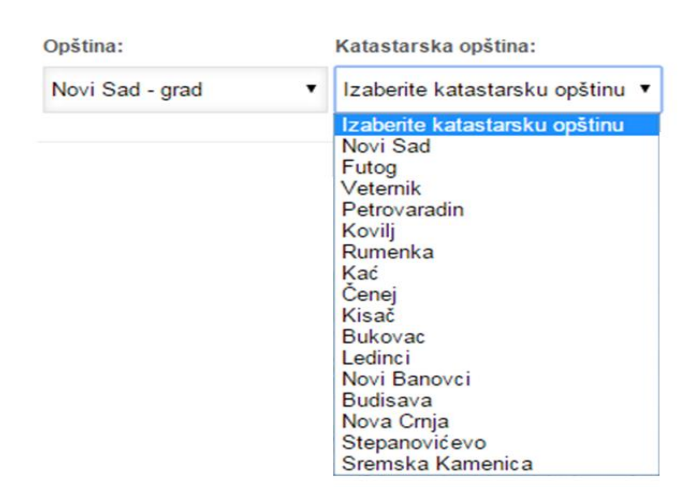

## **4. Izbor vrste nepokretnosti**

Kroz ovaj padajući meni vrši se izbor nepokretnosti koje će biti prikazane na mapi. Postoji nekoliko osnovnih tipova nepokrenosti koje je moguće odabrati kroz ovaj meni. Prilikom izbora moguće je odabrati samo jednu kategoriju ili više kategorija odjednom, zavisno od preferencije korisnika. Nakon odabranih, ranije opisanih, parametara, pritiskom na taster **na mapi** na mapi će se prikazati tražene informacije. Pritiskom na taster **Resetuj** vrši se deselektiranje izabranih parametara i mapa se vraća u početni položaj. U zavisnosti od učinjenog izbora izvora informacija, na mapi je moguće pristupiti informacijama o lokaciji, procenjenoj vrednosti/ugovornoj ceni, datumu procene/prometa, vrsti nepokrenosti, njenoj površini i visini cene/vrednosti po m<sup>2</sup>.

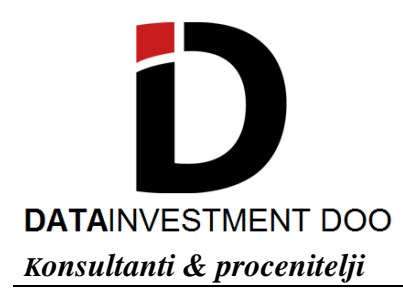

# **5. Legenda i korišćenje mape**

Na mapi će, nakon pritiska na taster **Prikaži biti prikazani rezultati pretrage prema** zadanim parametrima. Rezultati pretrage su dati preko krugova različitih boja u kojima se nalazi

broj (koji predstavlja broj rezultata pretrage na datoj lokaciji). Kada se kursor postavi na jedan od ovakvih krugova, na mapi se prikazuje plavo uokvireno područje na koje se rezultati pretrage odnose. Nakon zumiranja (koje se vrši rotacijom točkića miša), rezultati pretrage se prilagođavaju i mikrolokaciji i daju preciznu poziciju kroz novi niz krugova sa manje rezultata

pretrage. Pojedinačni rezultat pretrage je označen sa simbolom . Klikom na ovaj simbol, pojavljuje se novi prozor u kom su prikazani podaci vezani za odabranu nepokretnost vrednost/cena, vrsta nepokretnosti, površina, jedinična cena po  $m^2$ , datum izvršene procene/prometovanja nepokrenosti. Ovaj prozor se uklanja klikom na "X" u gornjem desnom uglu prozora. Pritiskom na neki od okolnih rezultata pretrage pojavljuje se novi prozor.